# CWCVT Wireless MS/TP Converter User Guide

Building Technologies & Solutions www.johnsoncontrols.com 2023-03-21

LIT-12014120

Release 1.0

## Contents

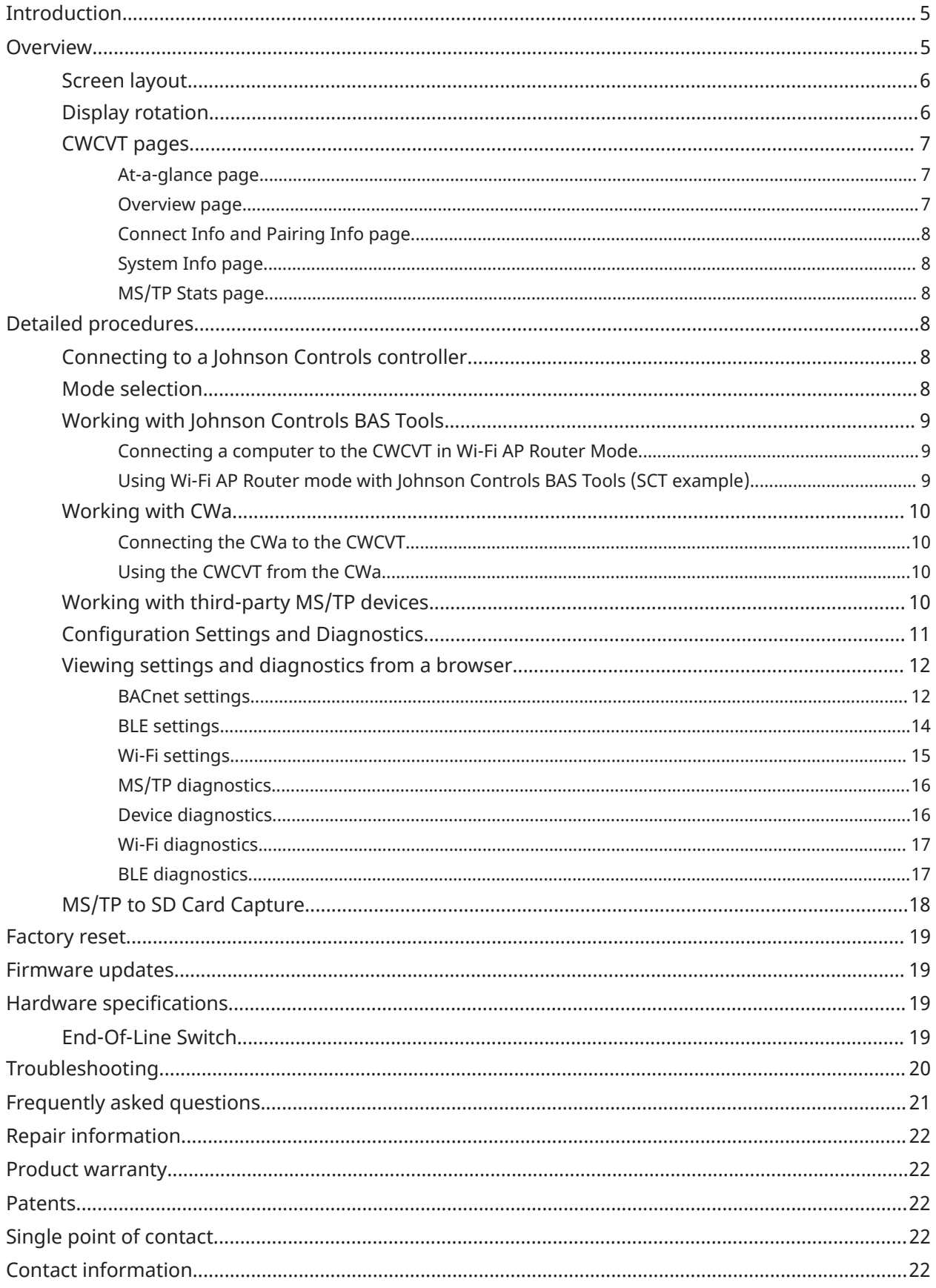

# <span id="page-4-0"></span>Introduction

The Connected Workflow Wireless MS/TP Converter (CWCVT) is a communications converter that provides a temporary wireless connection between a laptop that runs Johnson Controls BAS Tools and BACnet MS/TP controllers wired to an MS/TP bus. For example, you can connect the CWCVT to the System Configuration Tool (SCT) or a mobile device that runs the Connected Workflow Application (CWa) mobile application.

The CWCVT supports the following wireless connection modes:

- Bluetooth low energy mode (BLE Router)
- Wi-Fi access point mode (Wi-Fi AP Router)

You can discover devices connected to the MS/TP bus, download applications, and commission the equipment with both wireless modes.

## <span id="page-4-1"></span>**Overview**

#### **Figure 1: CWCVT overview**

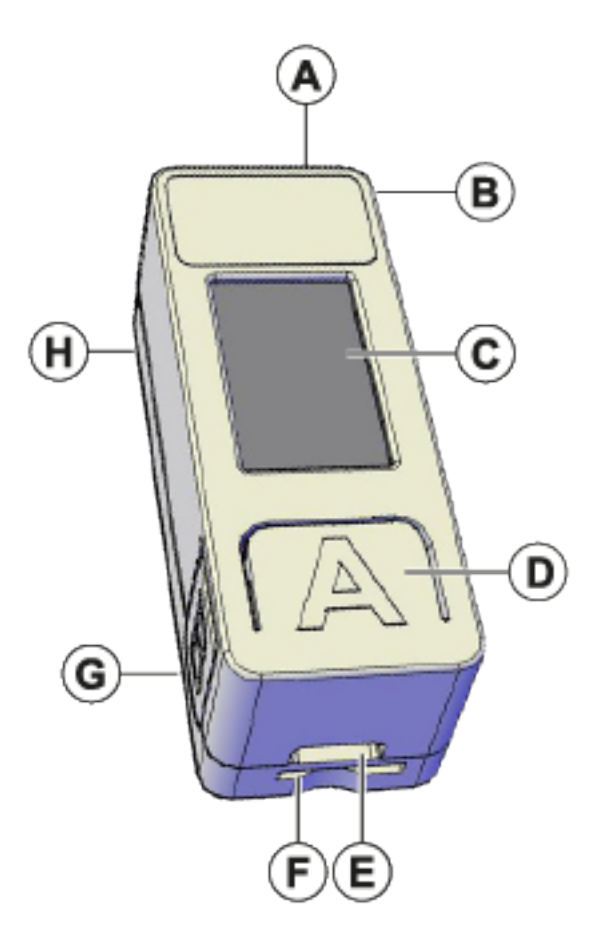

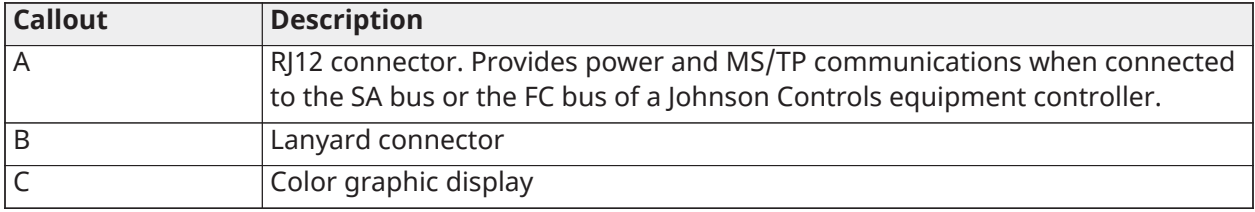

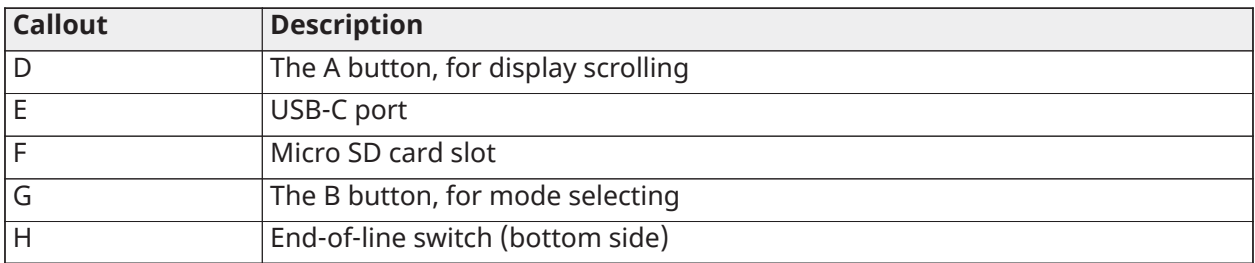

## <span id="page-5-0"></span>Screen layout

The general screen layout consists of the current wireless mode, the heartbeat, end-of-line switch, and SD card system icons, page information that is specific to that page, and status of the wireless and MS/TP connections.

### **Figure 2: CWCVT screen**

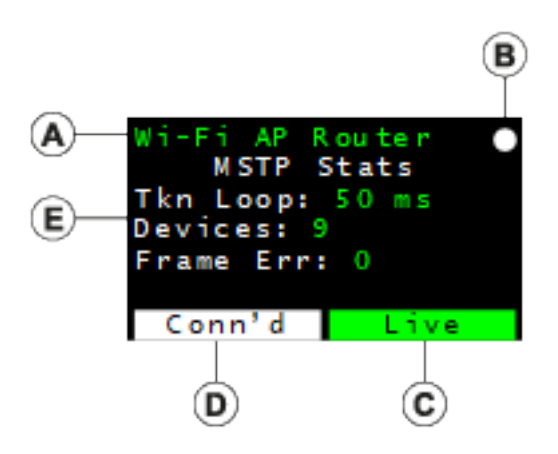

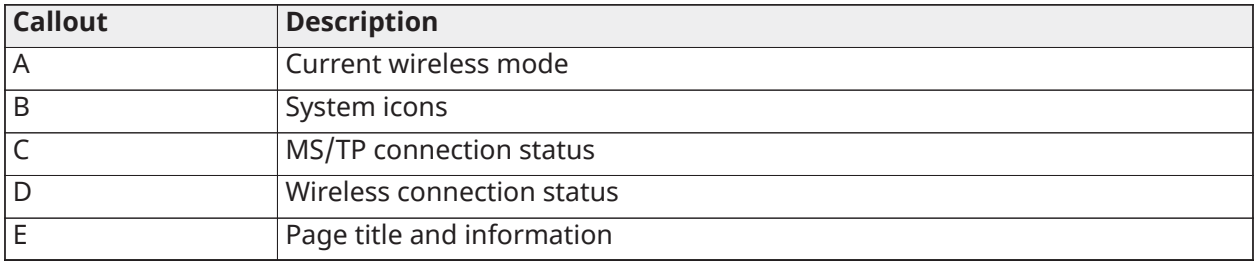

## <span id="page-5-1"></span>Display rotation

The display can rotate 180 degrees to make the CWCVT easier to use for both right- and left-handed users.

### **About this task:**

To rotate the display, complete the following steps:

- 1. Press and hold the **A** button to rotate the display to the opposite orientation.
- 2. Release the button to lock the display into that view.

## <span id="page-6-0"></span>CWCVT pages

The CWCVT contains several pages of information that you can navigate with the A button. The CWCVT remembers the last page viewed and re-displays that page on a power cycle.

### <span id="page-6-1"></span>At-a-glance page

The at-a-glance page displays large colored blocks that indicate the connection status of the wireless and MS/TP connections. This page makes it easier to view the connection status when you work on a ladder or at a distance of the controller that the CWCVT is plugged into.

The Wireless Status indicates the following states:

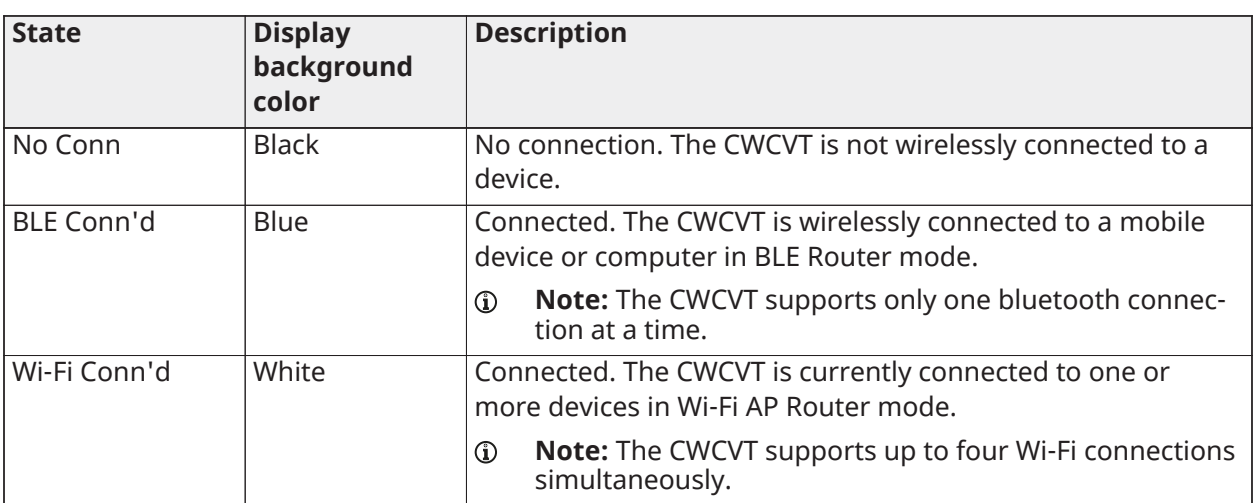

#### **Table 1: Wireless Status states**

The MS/TP Status indicates the following states:

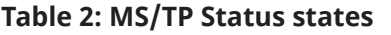

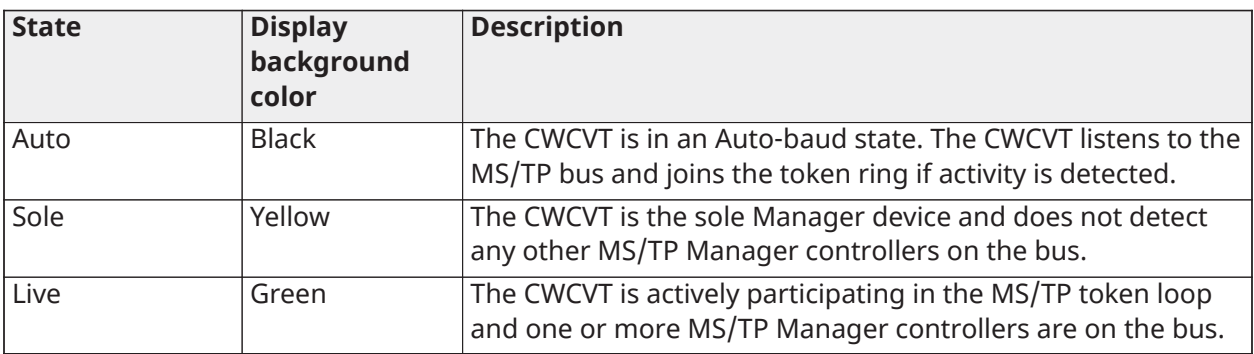

### <span id="page-6-2"></span>Overview page

The Overview page displays the following general information about the wireless and MS/TP connections:

- Wireless connection status
- MS/TP connection status
- Active MS/TP Baud Rate
- The active MS/TP device address being used by the CWCVT

## <span id="page-7-0"></span>Connect Info and Pairing Info page

When you connect the CWCVT wirelessly for the first time, you can view the Connect Info or Pairing Info page to see the CWCVT's name and the PIN or Password that you need to enter on the host mobile device or computer to authorize the wireless connection. When the CWCVT is in BLE mode, the page is named Pairing Info and when the CWCVT is in Wi-Fi mode, the page is named Connect Info.

When a connection is made to the CWCVT, both the CWCVT and the host device will remember the connection and security information. You can connect the host device to the CWCVT later without the need to re-enter the PIN or Password.

## <span id="page-7-1"></span>System Info page

The System Info page displays the elapsed Uptime since the CWCVT is turned on, the current Firmware Version, and the build type that runs on the CWCVT.

## <span id="page-7-2"></span>MS/TP Stats page

The MS/TP Stats page displays information about the MS/TP connection. You can use the data as a simple overview of the health of the active MS/TP network.

The following data is displayed:

- Token Loop Time: This should be consistent and less than 1000 ms depending on the number of MS/TP devices connected to the network. A consistent loop time close to 5,000 ms may indicate possible bus failures.
- Device Count: This is a count of the number of MS/TP Manager devices currently active on the network. This count does not include the CWCVT itself. If plugged into the SA bus of a controller, the number of devices on the FC bus side of the controller are not included.
- Framing Errors: This indicates the number of byte errors seen on the MS/TP network. A high or increasing value could indicate a wiring error, duplicate MS/TP address, or a poorly behaving MS/TP device.
- **Note:** See the *Correcting physical Bus problems* section of the *Communications Bus Technical Bulletin, LIT-12011034* for ways to fix installation issues.

# <span id="page-7-3"></span>Detailed procedures

The following section outlines how to use the CWCVT in different modes, how to view configuration and diagnostic information, and how to work with Johnson Controls BAS Tools and with CWa.

## <span id="page-7-4"></span>Connecting to a Johnson Controls controller

- 1. Connect one end of the RJ12 cable to the CWCVT.
- 2. Connect the other end of the RJ12 cable to either the SA bus or FC bus jack in any Johnson Controls compatible field controller. The RJ12 connection supplies both power and MS/TP communication to the CWCVT.
	- G) **Note:** If the controller is connected to a ZFR18x0 wireless router or if the controller is an IP controller, use the SA bus only.

### **Result**

The CWCVT is active in approximately 2 seconds after it is connected to a powered field controller.

## <span id="page-7-5"></span>Mode selection

### **About this task:**

After you powered the CWCVT, you must select a wireless mode of operation that is compatible with the host application or tool being used. Use the B button to change the mode of operation of the CWCVT.

The CWCVT supports the following modes of operation:

- BLE Router Mode: For use with CWa App (default)
- Wi-Fi AP Router Mode: For use with Johnson Controls BAS Tools and to view configuration settings. The Wi-Fi AP Router mode is a replacement for the MAP mode or a wired BACnet IP to MS/TP Router.

To change the mode, complete the following steps:

- 1. Press and hold the **B** button until the required mode displays.
- 2. Release the button and the new mode begins to flash.
- 3. Press the **B** button while the selected mode flashes to confirm the mode.
- 4. The CWCVT resets and starts in the selected mode. The CWCVT remembers the last selected mode and restores that mode when turned on. However, if the wireless connection is lost, you may need to re-connect.

## <span id="page-8-0"></span>Working with Johnson Controls BAS Tools

You can use the CWCVT with Johnson Controls BAS Tools when the CWCVT is in Wi-Fi AP Router mode.

<span id="page-8-1"></span>Connecting a computer to the CWCVT in Wi-Fi AP Router Mode

- 1. Select **Wi-Fi AP Router Mode** on the CWCVT. See [Mode selection](#page-7-5) for information about how to select the mode.
- 2. From the **Show Available Networks** function on your Windows computer, search for the CWCVT-xx:xx:xx SSID and select it.
- 3. Enter the Passcode if requested.
	- **Note:** You can find the Passcode on the Connect Info page of the CWCVT. Use the **A** button on the CWCVT to navigate to the Connect Info page.
	- **Note:** The Passcode does not show on the CWCVT display if it was manually changed.
	- **Note:** The connection process can take several seconds to complete.
	- **Note:** Your PC loses connection to the Internet if is it currently connected over Wi-Fi.
	- **Note:** Ignore warnings on the PC that the internet connection has been lost or is not secure. The CWCVT forms a local network that cannot be accessed from the Internet.
	- **Note:** Johnson Controls laptops require the Wi-Fi connection to be defined as private  $\mathbf{G}$ (Secure).
- 4. On the CWCVT display, verify the connection. If the connection is successful the CWCVT Connect Status bar indicates Conn'd and turns white.

<span id="page-8-2"></span>Using Wi-Fi AP Router mode with Johnson Controls BAS Tools (SCT example)

### **About this task:**

From SCT, complete the following steps:

- 1. Click **Tools** > **Ethernet Adapter** and verify your Wi-Fi adapter is the active connection.
- 2. Click **Tools** > **Trunk Utilities**
- 3. In the new window, select the Action Type. You can choose any of the available action types.
- 4. Select **MAP 4.2+/BACnet Router** as the Connection Type and verify your selected devices.
- 5. Verify the connection parameters. The default parameters are as follows:
	- a. IP address: 192.168.142.1
	- b. UDP Port: 47808
	- c. Network Number: 65001
- 6. Click **Finish**.

## <span id="page-9-0"></span>Working with CWa

You can use the CWCVT with the CWa mobile application when the CWCVT is in the BLE Router mode.

## <span id="page-9-1"></span>Connecting the CWa to the CWCVT

- 1. Select **BLE Router Mode** on the CWCVT. See [Mode selection](#page-7-5) for information about how to select the mode.
- 2. From the CWa app, identify an MS/TP trunk, tap the **menu** button, then tap **CWCVT settings**, and then select the CWCVT-XX:XX:XX device.
	- a. Connect to the device.
	- b. Enter the PIN code. You can find the PIN code on the Pairing Info page of the CWCVT. Use the **A** button on the CWCVT to navigate to the Pairing Info page.
- 3. On the CWCVT display, verify the connection.
- 4. Use the CWa app to discover and commission the controllers on the MS/TP bus.

## <span id="page-9-2"></span>Using the CWCVT from the CWa

Refer to the *Connected Workflow Applications User Guide, LIT-12014106* for details about how to use the CWCVT from the CWa and to connect to devices on an MS/TP network.

## <span id="page-9-3"></span>Working with third-party MS/TP devices

If you want to monitor an MS/TP device that does not support the FC or SA bus RJ12 connector, for example a third-party device, you can make up your own cable and power the CWCVT through a USB-C cable connected to a USB battery pack or from a USB port on your PC.

#### **Figure 3: Connecting the CWCVT through a USB cable**

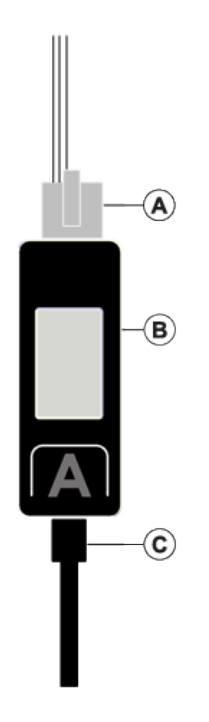

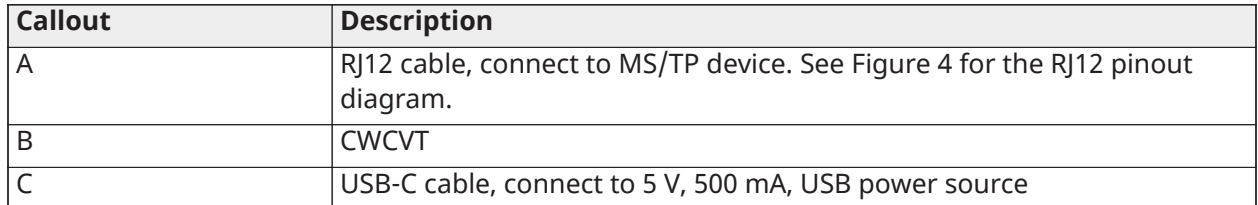

<span id="page-10-1"></span>**Figure 4: RJ12 pinout**

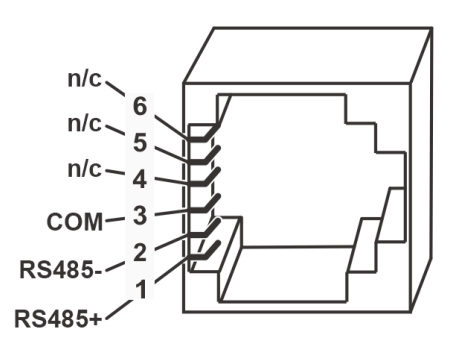

## <span id="page-10-0"></span>Configuration Settings and Diagnostics

You can view the CWCVT's configuration settings and diagnostic information from either the CWa or from a web browser such as Google® Chrome or Microsoft Edge®.

- **Note:** This is an advanced procedure and is not required to be used by the typical user.
- **Note:** Make changes to these settings only if you fully understand how they affect the  $\mathbb{C}$ operation of the CWCVT and the MS/TP network you are attaching to.

## <span id="page-11-0"></span>Viewing settings and diagnostics from a browser

### **About this task:**

To view settings from a browser, complete the following steps:

- 1. Set the CWCVT into Wi-Fi AP Router mode. See [Mode selection](#page-7-5) for information about how to select the mode.
- 2. Connect the host device to the CWCVT SSID. See Step 2 in [Connecting a computer to the](#page-8-1) [CWCVT](#page-8-1) in Wi-Fi AP Router Mode for information about how to connect to the CWCVT.
- 3. Launch a browser on the host device.
- 4. Enter the IP address as shown on the Connect Info page of the CWCVT. The default is: http:\ \192.168.142.1.
	- **Note:** The CWCVT uses an HTTP connection and WPA2 to encrypt over-the-air traffic. The CWCVT forms an isolated network and has no access to the Internet making HTTPS unnecessary.
	- **Note:** Laptop security needs to allow port 80 to function for HTTP access. Johnson Controls laptops require a private connection to this device.

#### **Result**

When the browser page is displayed, you can select one of several pages from the left menu bar. Refer to the following tables for details of items displayed on each page.

### <span id="page-11-1"></span>BACnet settings

#### **Table 3: BACnet settings**

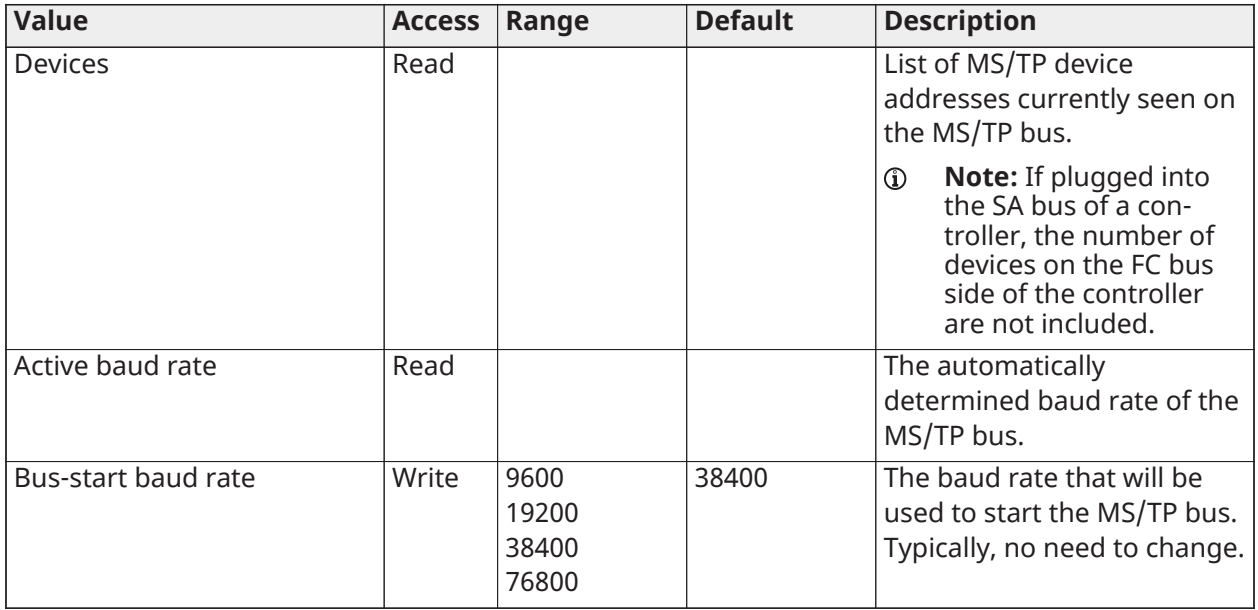

### **Table 3: BACnet settings**

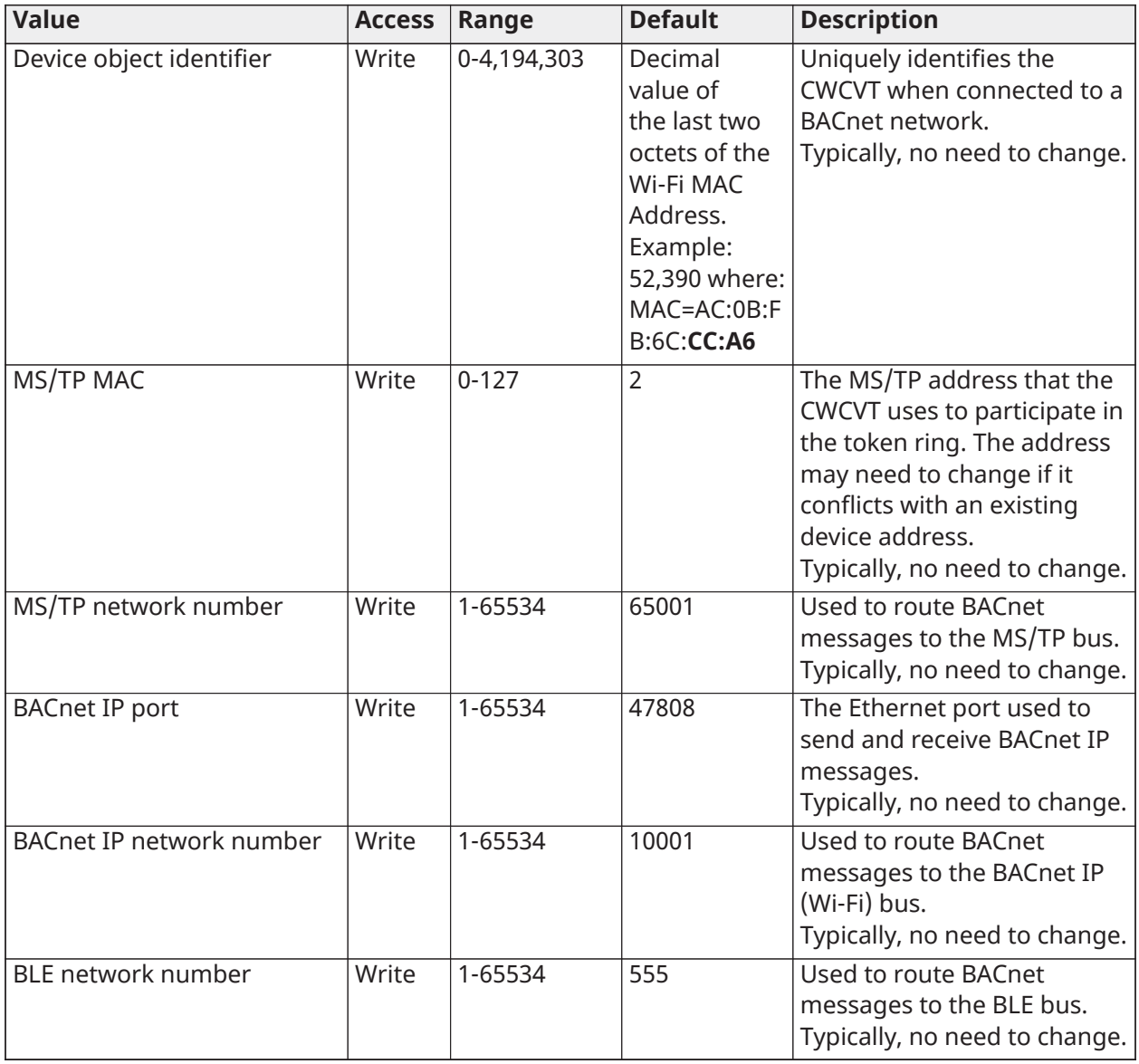

**Note:** For more details about MS/TP communications bus see the *MS/TP Communications Bus Technical Bulletin, LIT-12011034*.

## <span id="page-13-0"></span>BLE settings

## **Table 4: BLE settings**

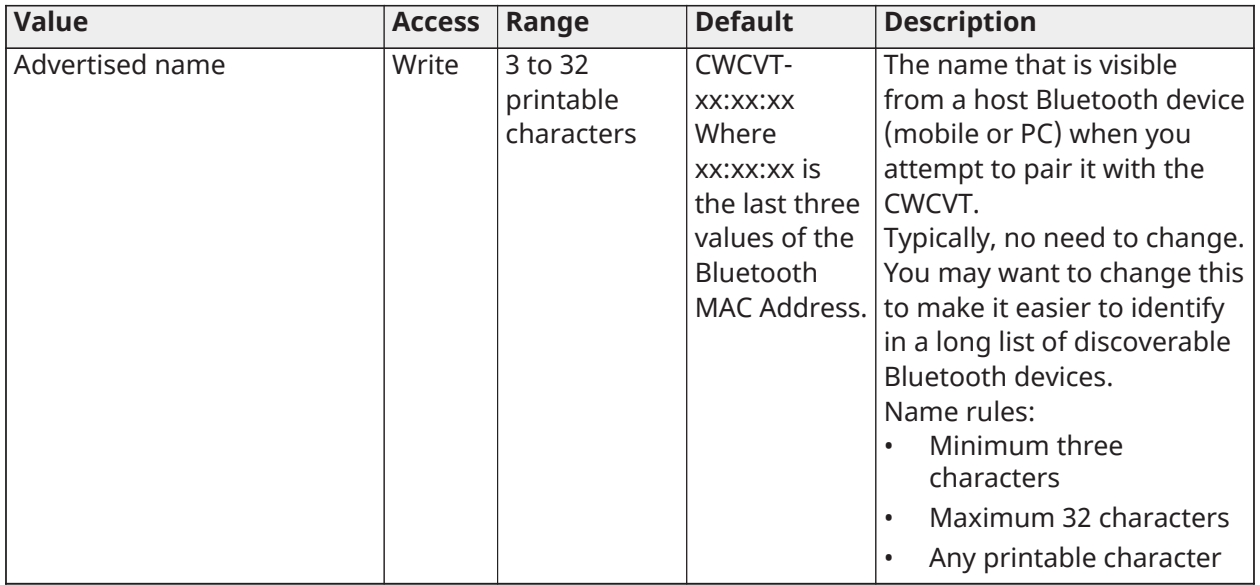

**Note:** Printable characters include: a-z, A-Z, 0-9, and ~`!@#\$%^&\*()\_-+=<>,.

## <span id="page-14-0"></span>Wi-Fi settings

## **Table 5: Wi-Fi settings**

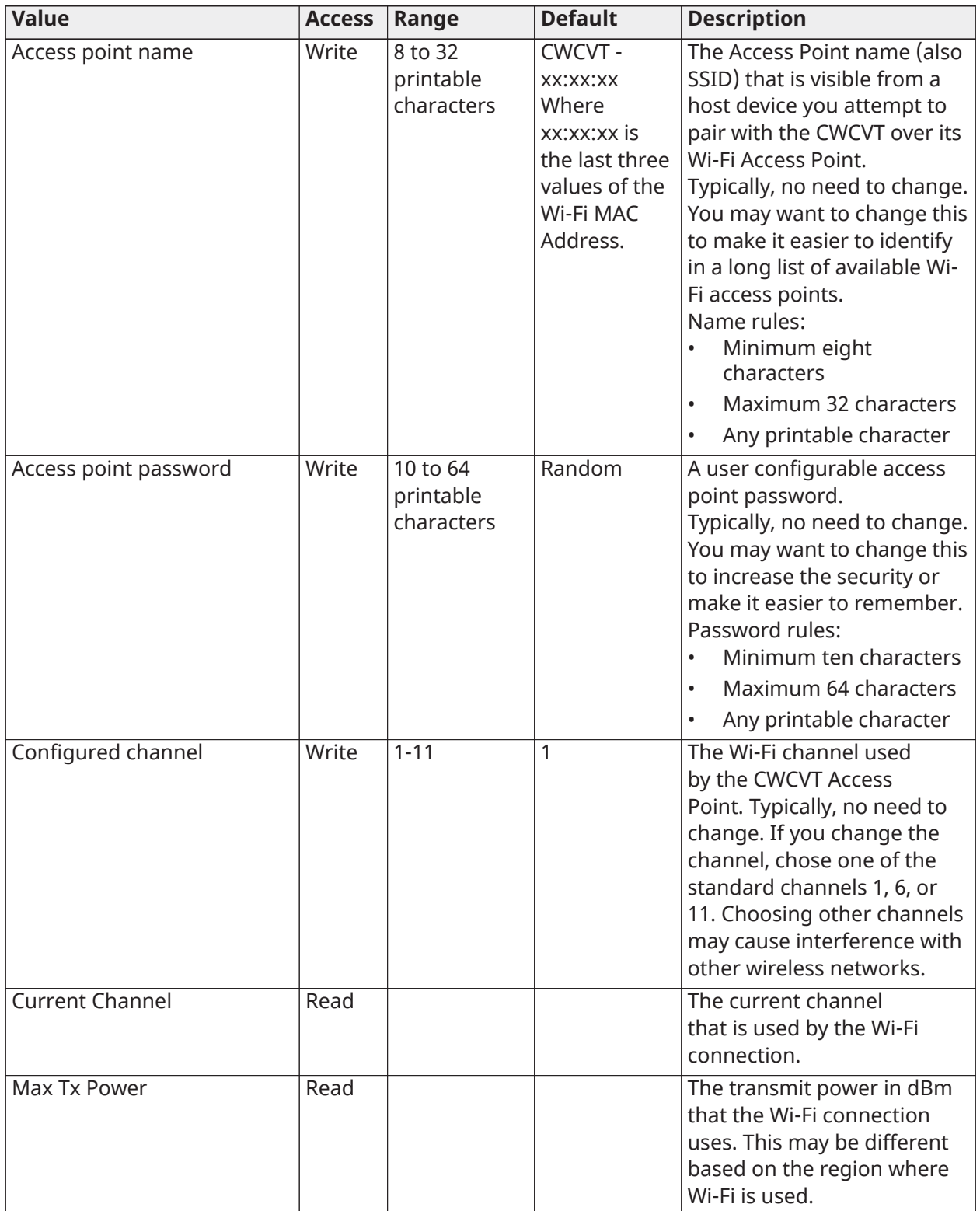

**Note:** Printable characters include: a-z, A-Z, 0-9, and ~`!@#\$%^&\*()\_-+=<>,.

## <span id="page-15-0"></span>MS/TP diagnostics

### **Table 6: MS/TP diagnostics**

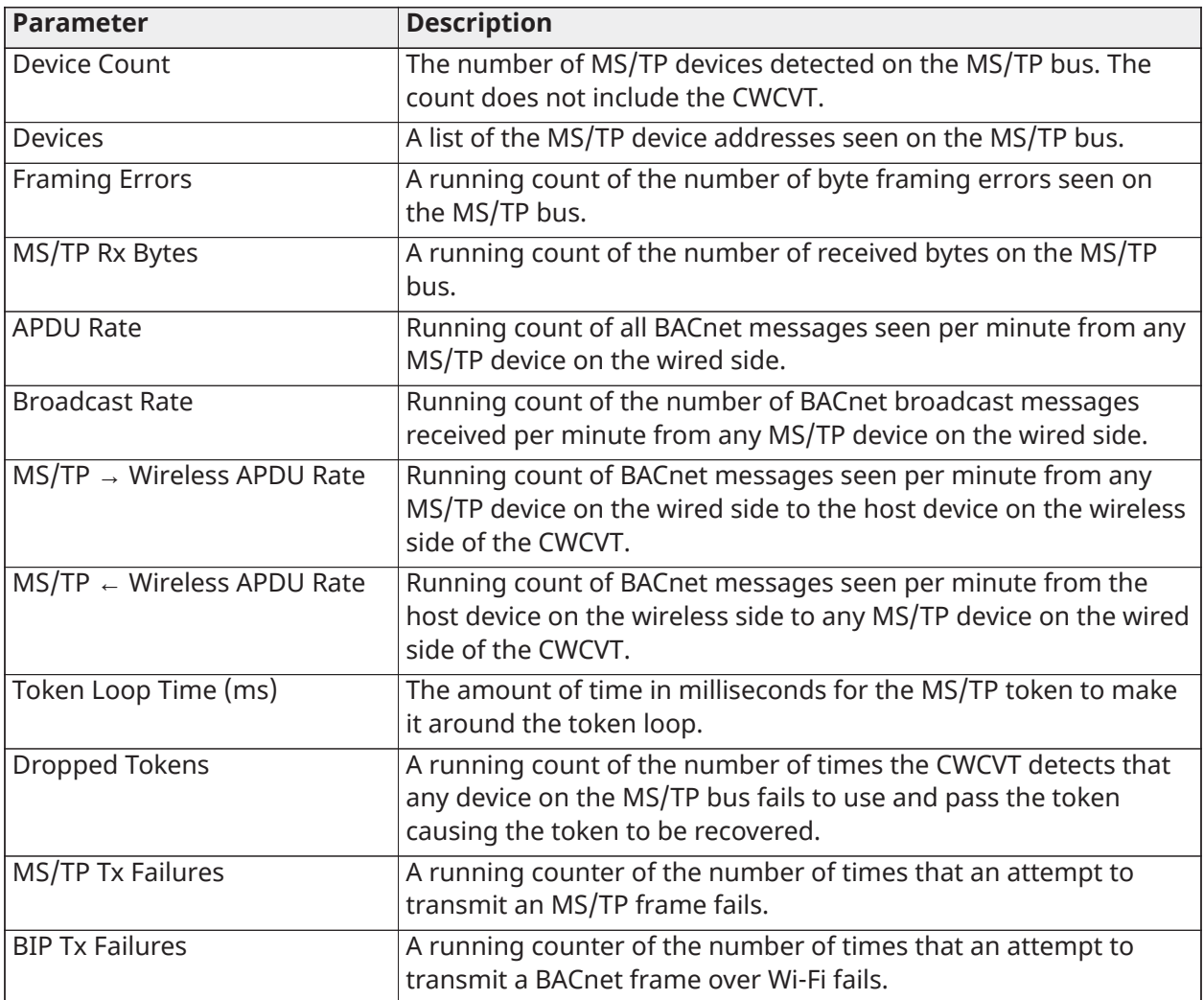

**Note:** The values in this table do not update automatically. The values are updated when the table is first viewed and when the Refresh button at the bottom of the table is pressed. These values reset to 0 on every power cycle or when the Reset MS/TP Diagnostics button is pressed.

### <span id="page-15-1"></span>Device diagnostics

### **Table 7: Device diagnostics**

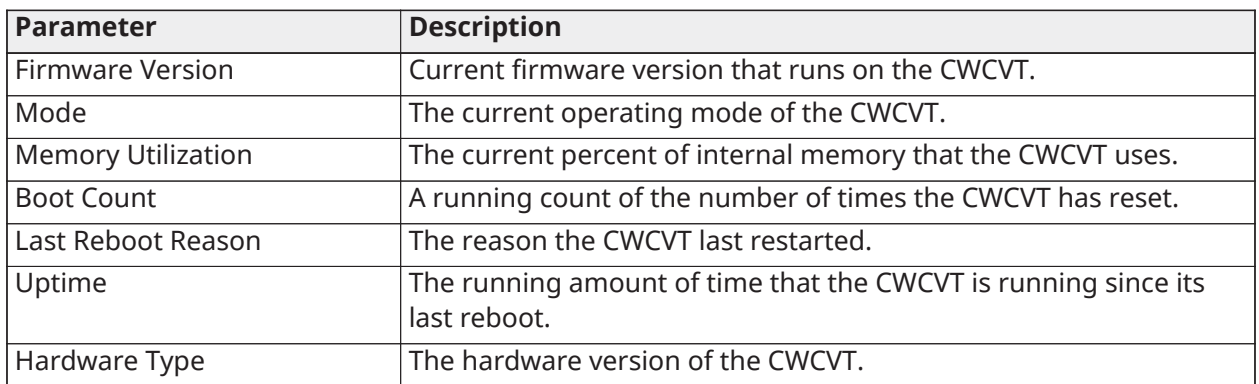

#### **Table 7: Device diagnostics**

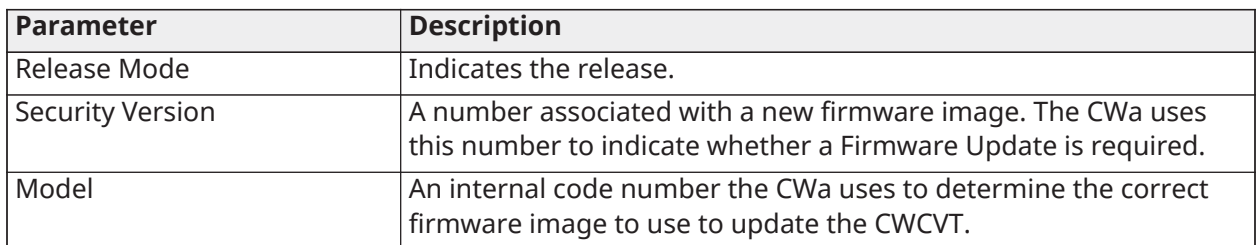

**Note:** The values in this table do not update automatically. The values are updated when the table is first viewed and when the Refresh button at the bottom of the table is pressed.

### <span id="page-16-0"></span>Wi-Fi diagnostics

#### **Table 8: Wi-Fi diagnostics**

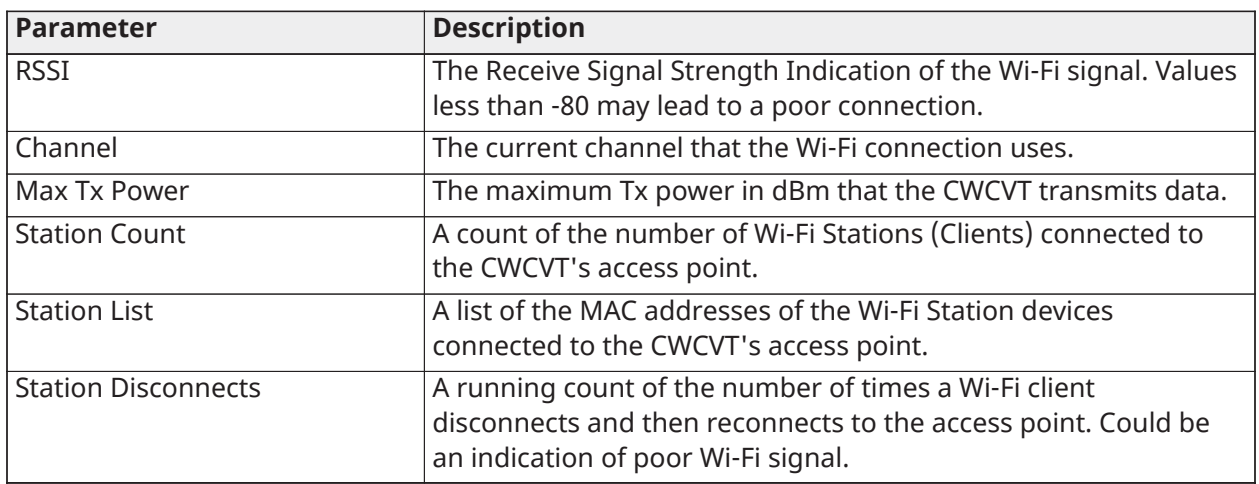

- **Note:** The values in this table do not update automatically. The values are updated when the table is first viewed and when the Refresh button at the bottom of the table is pressed. These values reset to 0 on every power cycle.
- **Note:** These values do not update when connected to the CWCVT in BLE Router mode.

### <span id="page-16-1"></span>BLE diagnostics

#### **Table 9: BLE diagnostics**

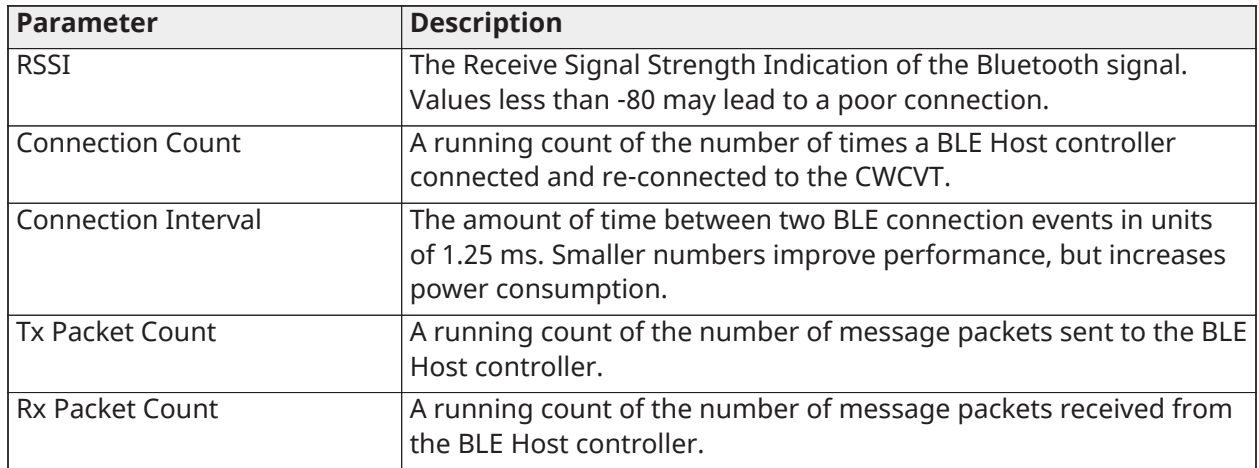

#### **Table 9: BLE diagnostics**

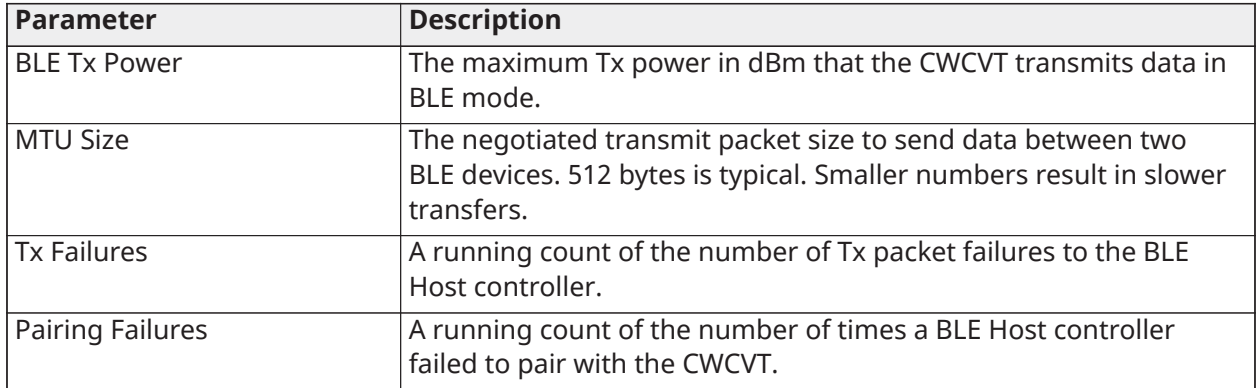

- **Note:** The values in this table do not update automatically. The values are updated when the table is first viewed and when the Refresh button at the bottom of the table is pressed. These values reset to 0 on every power cycle or when the Reset BLE Diagnostics button is pressed.
- **Note:** These values do not update when connected to the CWCVT in Wi-Fi AP Router mode.

## <span id="page-17-0"></span>MS/TP to SD Card Capture

#### **About this task:**

The CWCVT features a micro SD card slot that you can use to capture MS/TP bus traffic for diagnostic purposes. The CWCVT supports 32 GB, FAT32 formatted micro SD cards. A unique .pcap MS/TP capture file is created each time you enable or disable the MS/TP Capture feature. You can view the capture files in Wireshark.

 $\mathbf{r}$ **Note:** MS/TP to SD Card Capture is an advanced feature. Ensure you are familiar with the MS/ TP protocol and how to use Wireshark, or send the capture files to someone who is.

To capture MS/TP bus traffic, complete the following steps:

- 1. Insert a FAT32 formatted micro SD card into the micro SD card slot of the CWCVT.
- 2. From the **Diagnostics** tab in the browser, scroll to the Log MS/TP to SD table, then select **Enabled** and click **Save**.
	- **Note:** See Viewing settings and [diagnostics](#page-11-0) from a browser for details about how to O access the CWCVT on a browser.
- 3. After the logging period ended, a problem on the MS/TP bus is detected, or a problem with an MS/TP device on the bus is observed, change Log To SD card to **Disabled** and click **Save**.
	- **Note:** A single capture file is limited to 10 million frames, approximately 1 GB of SD  $\mathbf{r}$ storage, or 24 hours of capture. The capture stops when the limit is reached.
- 4. Remove the micro SD card from the CWCVT and insert it into your PC. The capture file is saved in a folder named mstp\_captures. Up to 100 capture files are supported. Each capture filename's name will be incremented, for example  $mstp$  capture  $x.pcap$  where x is 1 to 100.
	- **Note:** The capture log is limited to valid frames and invalid packets are dropped.
- 5. Open the mstp capture  $x$ . pcap file in Wireshark to analyze the trace.
	- $\mathbf{r}$ **Note:** The CWCVT does not feature a real-time clock, so the time stamps are relative to the start of the capture. You can use Wireshark's Time Shift feature to set an approximate time to when the capture was started.

## <span id="page-18-0"></span>Factory reset

#### **About this task:**

A factory reset deletes all passwords, user entered settings, connection and security information, and diagnostic data, and resets the CWCVT to a factory state. A factory reset may be necessary if a user forgets a custom Wi-Fi password. The connection and security information resets in the CWCVT, but it does not reset in any host device that previously used the CWCVT.

- **Note:** You might need to go to the host device's Wi-Fi or Bluetooth settings and forget the  $\mathbf{r}$ CWCVT to be able to make a new connection.
- $\mathbb{C}$ **Note:** The Wi-Fi AP Router and BLE Router passwords or PINs change on a factory reset.
- $\Omega$ **Note:** The firmware version of the CWCVT is not affected by a factory reset and remains unchanged.

To perform a factory reset, complete the following steps:

- 1. Press and hold the **A** and **B** buttons simultaneously for about 3 seconds. Release the buttons when the Factory Reset page appears.
	- a. To confirm the reset, press the **B** button.
	- b. To cancel the reset, do not press any button until the CWCVT returns to its previous screen.

## <span id="page-18-1"></span>Firmware updates

The CWCVT firmware updates automatically when the CWCVT is connected to the CWa mobile application. The CWa detects when the connected CWCVT's firmware is out-of-date and updates the device. Refer to the *Connected Workflow Application User Guide (LIT-12014106)* for more details.

## <span id="page-18-2"></span>Hardware specifications

#### **Table 10: Wireless range**

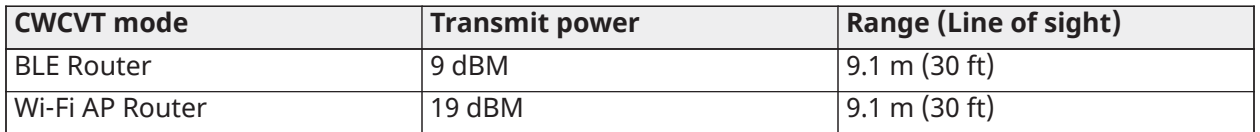

## <span id="page-18-3"></span>End-Of-Line Switch

You can turn on the End-Of-Line (EOL) switch, located on the bottom of the CWCVT, to provide a temporary 220 ohm termination to the MS/TP bus. When ON, an icon appears in the System ICON area.

If the MS/TP Status page does not show all the MS/TP Manager devices or shows long token loop times or framing errors, turning the EOL switch on may clear the errors. If it does, that could mean that the MS/TP bus is not correctly terminated and you must check the controllers for correct setup.

See the *MS/TP Communications Bus Technical Bulletin, LIT-12011034* for more details and rules on correct network installation and end-of-line settings.

# <span id="page-19-0"></span>Troubleshooting

## **Table 11: Troubleshooting**

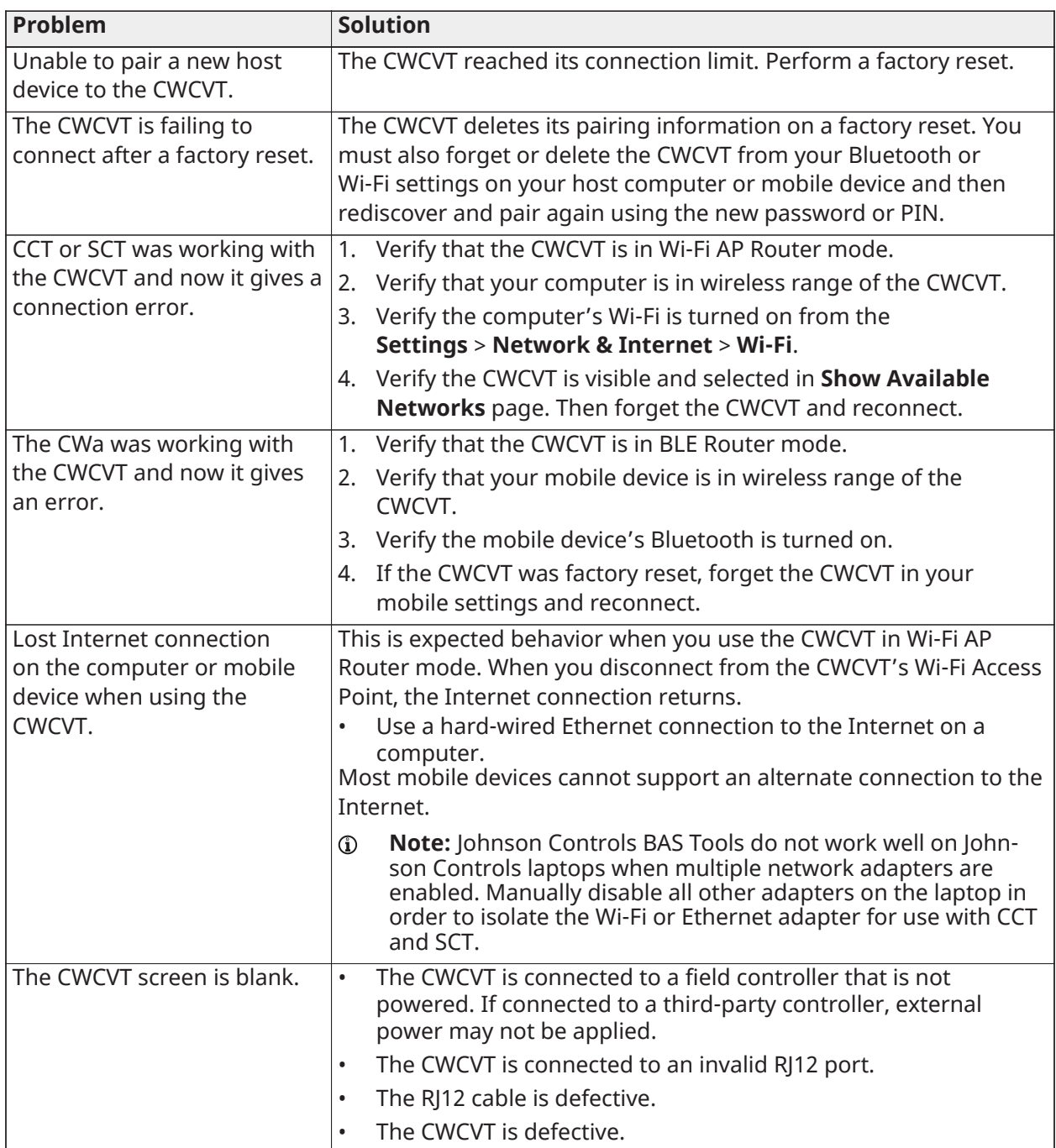

# <span id="page-20-0"></span>Frequently asked questions

### **Table 12: Frequently asked questions about the CWa**

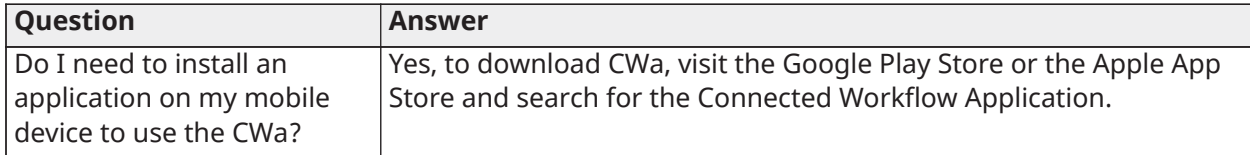

### **Table 13: Frequently asked questions about the CWCVT Wireless MS/TP Converter**

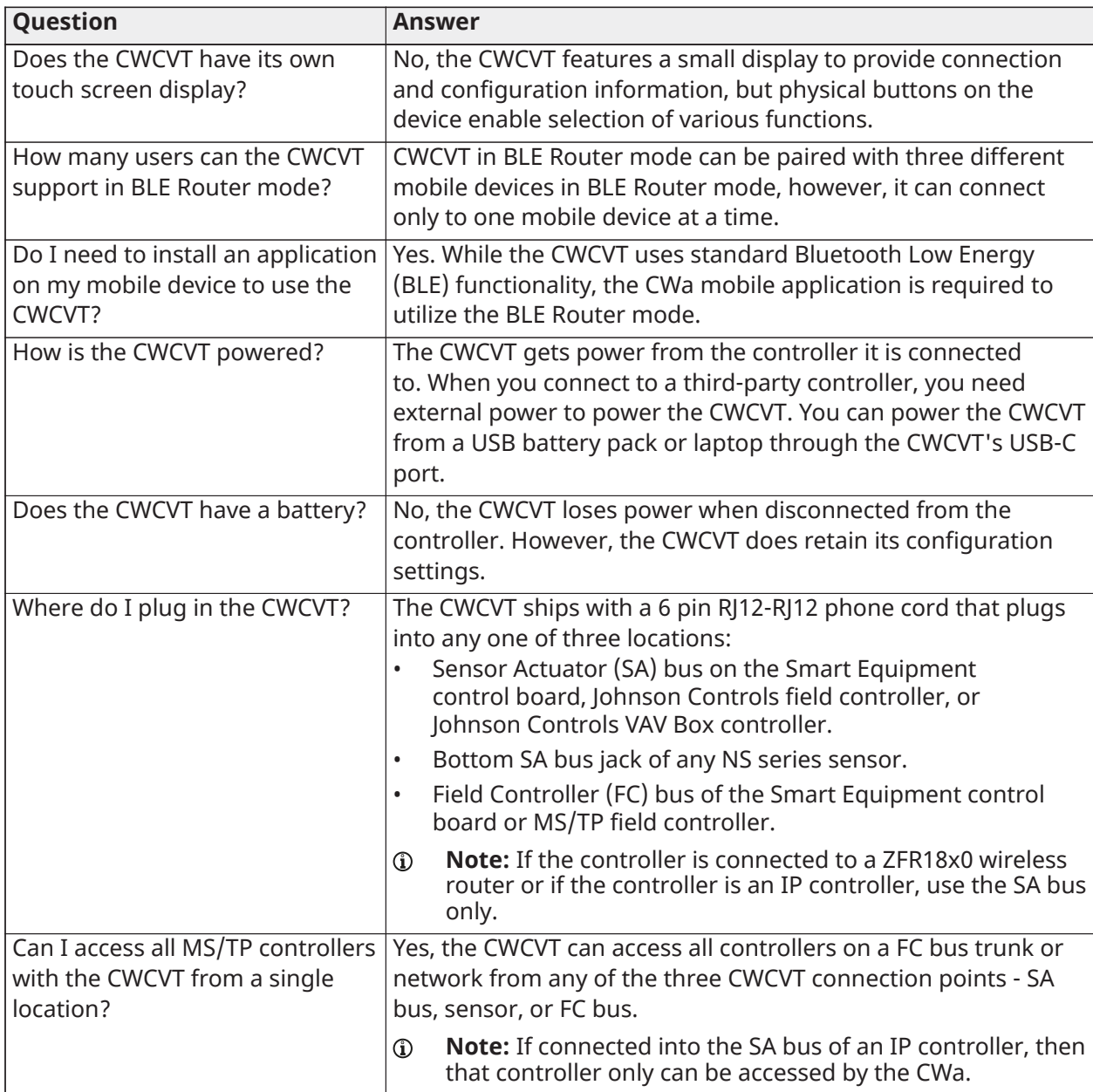

# <span id="page-21-0"></span>Repair information

If the CWCVT fails to operate within its specifications, replace the unit. For a replacement, contact the nearest Johnson Controls representative.

## <span id="page-21-1"></span>Product warranty

This product is covered by a limited warranty, details of which can be found at [www.johnsoncontrols.com/buildingswarranty.](http://www.johnsoncontrols.com/buildingswarranty)

# <span id="page-21-2"></span>Patents

Patents: <https://jcipat.com>

# <span id="page-21-3"></span>Single point of contact

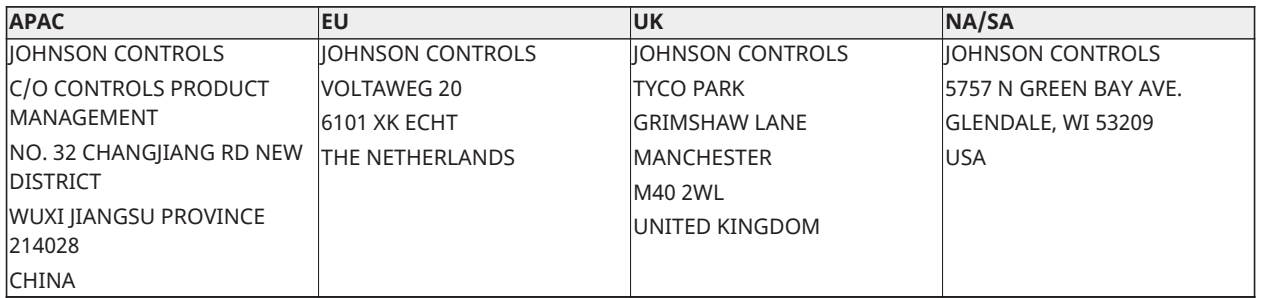

# <span id="page-21-4"></span>Contact information

Contact your local branch office: [www.johnsoncontrols.com/locations](http://www.johnsoncontrols.com/locations)

Contact Johnson Controls: [www.johnsoncontrols.com/contact-us](http://www.johnsoncontrols.com/contact-us)